## **GENIE SPECIFICATIONS**

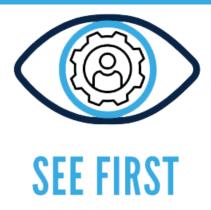

# SEE FIRST SEEKING FIRST JOB EQUIPPED WITH PROPER SOFT SKILS

**Author: CIVIC** 

The European Commission's support for the production of this publication does not constitute an endorsement of the contents, which reflect the views only of the authors, and the Commission cannot be held responsible for any use which may be made of the information contained therein.

# **Genie Specifications**

# **PROJECT INFORMATION**

### **Project Acronym:**

SEE FIRST

## **Project title:**

SEEKING FIRST JOB EQUIPPED WITH PROPER SOFT SKILLS

### **Project Number:**

2019-3-EL02-KA205-005437

## **Sub-programme or KA:**

Key Action 2: Cooperation for innovation and the exchange of good practices

### website:

www.seefirst.eu/

#### **CONSORTIUM:**

ASSERTED KNOWLEDGE OMORRYTHMOS ETAIREIA
FUNDACIÓN CULTURAL PRIVADA EMPRESA- UNIVERSIDAD DE ZARAGOZA
AINTEK SYMVOULOI EPICHEIRISEON EFARMOGES YPSILIS TECHNOLOGIAS
EKPAIDEFSI ANONYMI ETAIREIA
CIVIC COMPUTING LIMITED
EUROPEAN DIGITAL LEARNING NETWORK ITALY
A & A EMPHASYS INTERACTIVE

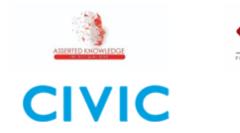

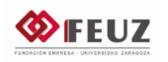

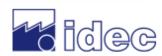

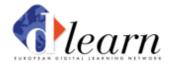

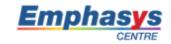

# **Revision History**

| Version | Date       | Author | Description | Action | Pages |
|---------|------------|--------|-------------|--------|-------|
| [01]    | 07/01/2021 | CIVIC  | Creation    | [C]    | 10    |
| [02]    | 14/01/2021 | AKNOW  | Input       | U      | 12    |
|         |            |        |             |        |       |

(\*) Action: C = Creation, I = Insert, U = Update, R = Replace, D = Delete

# Referenced Documents

| ID | Reference                | Title              |
|----|--------------------------|--------------------|
| 1  | 2019-3-EL02-KA205-005437 | SEE FIRST Proposal |
|    |                          |                    |

# **TABLE OF CONTENTS**

| 1. Context                       | 5  |
|----------------------------------|----|
| 2. Genie                         | 5  |
| 3. Training Content              | 5  |
| Step 1: Registration             | 6  |
| Step 2: Pre Assessment           | 7  |
| Step 3: Profiling phase          | 8  |
| Step 4: Transversal Skills Genie | 9  |
| Step 5: Open Badges              | 11 |

## 1. Context

The project SEE FIRST is an EU funded project that aims at improving the soft skills of young jobs seekers. SEE FIRST will improve young individual's soft skills by providing personalised training on selected soft skills. This will be accomplished by initially evaluating the gap between the required soft skills (for a job in a desired area) and their current knowledge. For this scope an online "smart tool" will be developed, and tailored to learners needs (Genie).

## 2. Genie

The Genie will be an online tool, which will serve as a single point for the project's training material. Users will create an account and take a short questionnaire to assess their current knowledge. Based on their answers the tool will form their profile and propose specific actions to follow.

### Languages

The genie will be available in the following languages:

- English
- Greek
- Italian
- Spanish

# 3. Training Content

The genie will contain 54 action cards with information on specific soft skills. The action cards will be divided into 3 soft skill categories (Communication, Teamwork, Problem Solving) and 9 soft skills: Active Listening, Negotiation, Verbal Communication, Collaboration, Reliability, Respectfulness, Attention to detail, Logical Thinking, Decision Making. Each soft skill will contain 6 action cards.

More specifically:

| Soft skill category | Soft skill           |
|---------------------|----------------------|
| Communication       | Active Listening     |
|                     | Negotiation          |
|                     | Verbal Communication |
| Teamwork            | Collaboration        |
|                     | Reliability          |
|                     | Respectfulness       |
| Problem Solving     | Attention to detail  |

| Logical Thinking |
|------------------|
| Decision Making  |

# **Step 1: Registration**

The User (U) lands on an intro page where they have the option to login to their account or to create a new account.

The registration contains the following fields:

| Field                   | Description                                                                   | Format                                | Comment                                                                              |
|-------------------------|-------------------------------------------------------------------------------|---------------------------------------|--------------------------------------------------------------------------------------|
| Full Name               |                                                                               | Text Field                            | Optional                                                                             |
| Username                |                                                                               | Text Field                            |                                                                                      |
| Email                   |                                                                               | Email Field                           |                                                                                      |
| Age                     | Options are:  • 18 - 25  • 26 - 35  • 36 - 45  • 45+                          | Radio Buttons                         |                                                                                      |
| Country of<br>Residence | Options are:  • United Kingdom • Greece • Italy • Cyprus • Other (Text field) | Radio Buttons 'Other' is a text field |                                                                                      |
| Preferred Language      | Options are:                                                                  | Drop Down                             | Based on the language chosen, the system will recognise and remain in that language. |
| Password                |                                                                               | Password Field                        |                                                                                      |

The user will be sent out a confirmation email:

**Subject**: Welcome to the Transversal Skills Genie

**Body**: Thank you for registering to the Transversal Skills Genie!

We hope that you'll find our tool helpful.

Please click the below link to activate your account:

[xxx]

When you access your account you will be asked to answer a short assessment questionnaire. Based on your responses you will receive recommendations on what areas you need to improve on. You will then get access to a pool of material to help you develop your skills and enhance your CV.

If you have any questions, feel free to contact us.

Best,

The SEE FIRST team

## **Step 2: Pre Assessment**

The pre-assessment questions aim to identify which soft skills are more relevant for the user, depending on the sector of their preference and their current knowledge and skills.

There will be X (TBD) pre assessment questions which will define the current level of learners regarding each soft skill.

Based on their answers, the corresponding content will be allocated to them (See step 3)

Screenshot example of pre assessment questionnaire:

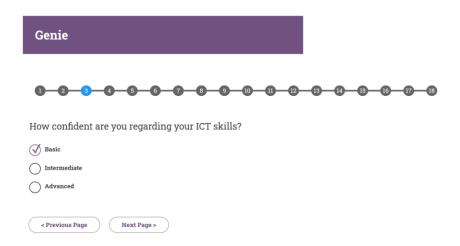

**Example Question:** 

| Question | Format | Possible answers | Profile recommendation |
|----------|--------|------------------|------------------------|
|          |        |                  |                        |

| Do you believe that you can                | Radio buttons | Yes | No recommendation                                                                                             |
|--------------------------------------------|---------------|-----|----------------------------------------------------------------------------------------------------|
| communicate<br>effectively with<br>others? | nadio Saccons | No  | You mentioned that you don't have good communication skills. The action cards 1,2,3 could be helpful for you. |

# Step 3: Profiling phase

Once the user completes the pre assessment questions, the Genie will generate their profile that contains recommendations (see table above). The recommendations will be based on the user's answers (in the pre-assessment phase) and will contain information about all the soft skills.

## Step 4: Transversal Skills Genie

The genie will be presented in the form of a "wheel" which will contain all the soft skills and their sub-categories

The wheel should look similar to the below image:

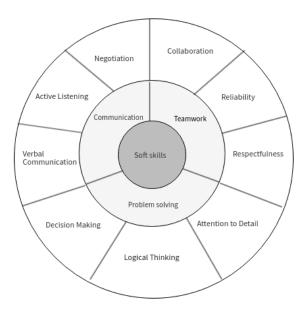

Image 1

When the User clicks on one of the blocks a short message will appear on the right, with information about the soft skill and at the bottom of the page the relevant content cards will appear. As in the following screenshot:

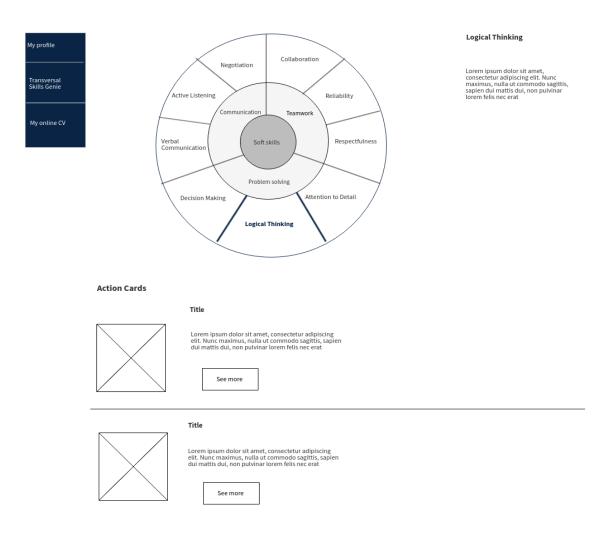

Image 2

A menu will be available on the left. The first button (My Profile) will contain the information that appeared in the profiling phase (the recommendations regarding the action cards). The user can go to their profile at any time. Users will also have the option to re-take the pre assessment quiz, and thus they can obtain different recommendations. The second button (Transversal Skills Genie) will take the user to the "wheel" (image 2). The third button will include the open badges that the user will acquire once all the action cards of a specific soft skill sub category have been completed (see next section).

#### **Action Cards**

When the user clicks on a soft skill block the user sees a list of the action cards. They see a preview with the title, a short summary, and an image.

When they click on see more the whole content is revealed.

Each skill contains 6 action cards. They are approximately 1 page long. Once the user read all the action cards per soft skill will take a short (6 - 8 questions) multiple choice quiz. (Example to be added)

If they answer all questions correctly, a message that they have completed the action card will appear. Then they will be directed back to the wheel.

If they don't answer all questions correctly, they are directed back to the wheel and suggested they read the content again and take the quiz. Users are given unlimited attempts.

When a skill subcategory is complete then a check symbol appears on the corresponding block.

At the top of the Wheel page the below explanatory text will appear:

That's your Soft Skills Wheel - it will help you develop your skills tailored to your own needs.

Click on the area you want to improve in and receive tips to help you. When you read all the tips and you successfully complete all the quizzes you will get a badge. Get all the badges to become a Soft Skills Expert!

## **Step 5: Open Badges**

Open Badges is the reward the user gets when they complete all the action cards of a soft skill. The below table describes the structure:

| Soft skills      | Open Badges                                                                                        | Skill Category Badges                                                                                                    |
|------------------|----------------------------------------------------------------------------------------------------|----------------------------------------------------------------------------------------------------|
|                  | If the user successfully completes the quizzes of all the action cards in the corresponding skill. | If the user receives all badges in the Open Badges column, they will receive one of the Skill Category Badges below which will represent the soft skill in which these subcategories belong |
| Negotiation      | Negotiation Badge                                                                                  | Communication Badge                                                                                                    |
| Active listening | Active Listening Badge                                                                             |                                                                                                    |

| Verbal<br>Communicatio<br>n | Verbal Communication<br>Badge |                       |
|-----------------------------|-------------------------------|-----------------------|
| Decision<br>Making          | Decision Making Badge         | Problem Solving Badge |
| Logical<br>Thinking         | Logical Thinking Badge        |                       |
| Attention to<br>Detail      | Attention to Detail Badge     |                       |
| Collaboration               | Collaboration Badge           | Teamwork Badge        |
| Reliability                 | Reliability Badge             |                       |
| Respectfulness              | Respectfulness Badge          |                       |

Users can still access all the content cards once they have earned all the Skill category badges and completed the training.

When they receive all the Skill category badges a certificate will be awarded to the user.